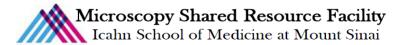

# Zeiss AxioImager.Z2 Fluorescence Protocol

## 1) System Startup

Please note put sign-up policy. You must inform the facility at least 24 hours beforehand if you can't come; otherwise, you will receive a charge for unused time. The facility will allow for extenuating circumstances (cells dving, sick day, etc.) if you inform us in a timely fashion.

Follow each step of the startup poster and wait for the microscope software to fully load.

#### 2) Lens Cleaning

Please clean all of the lenses (used and unused) before and after your session. Refer to the lens cleaning poster if you need any help recalling the rules and steps.

## 3) Microscope Control

- *Take note of the microscope light path:* 
  - A. Light source
  - B. Direction through microscope
  - C. Filter
  - D. Lens
  - E. Slide
    - a. Since we are measuring reflected light, you will not use the optics below the stage
  - F. Lens
  - G. Camera/ Eyepiece
    - Note the locking positions of the sliders and remember to be delicate! The slider pulls glass.

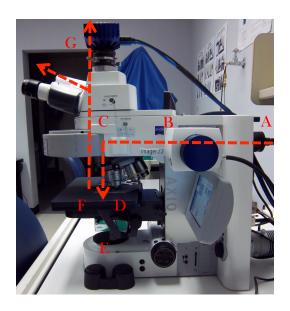

- Touch pad control
  - Within the "Home" menu, select "Microscope" and then "Turret" (Stay within this window for the entire session and ignore other tabs)
    - Objective Menu: always begin focusing using the **10x lens**.

One Gustave Levy Place Annenberg 18-250 New York, New York 10029 MicroscopySRF@mssm.edu 212-241-0400

- (a) Take care to properly set your focal position with the lower power lens
  before going to a higher power lens. Proper focusing from low power to high power will help prevent the microscope from breaking your slide.
- Reflector Menu: select your first filter channel
- To open the shutter, turn the RL illumination on the far right of the screen "On"
  - (a) Remember to **close the shutter** as often as you open it to prevent rapid bleaching of your sample.
  - (b) Note: The active option is always white.

| Home      | Objec-<br>tives | trast       | flector  |            |                           | Home       | bbjec<br>tives | Con-<br>trast | Re-<br>flector  |               |                            |
|-----------|-----------------|-------------|----------|------------|---------------------------|------------|----------------|---------------|-----------------|---------------|----------------------------|
| Favorite  | 10×             | 20x         | 40x      | 40x<br>Oil | Load<br>position          | Favorite   | Pos.           | DIC<br>TL     | çy              | 50            | Luau                       |
| Turret    | 63x<br>Oil      | 100x<br>Oil |          |            | RL Illumination<br>Off On | Turret     | 45<br>TD       | 43 HE         | 46<br>YFP       | Cy 5<br>38 HE | position<br>RL Illuminatio |
| Light     |                 |             |          |            | TL Illumination           | Light      | TR<br>47 HE    | DsRed<br>49   |                 | GFP           | Off On                     |
| Automatic | Pos. 2:         | : Pin Apc   | 20×/0.8  | B DICII    | Off On                    | Automatic  | CFP            | DAPI          | reen Flu        | orescent      | TL Illuminatio             |
| XYZ       | Contras         | st Manaq    | jer      | 111/3      | C. ATTAL STAT             | XYZ        | Contras        | CONTRACTO     | <b>BEARDONN</b> | rrent Cont    | rast:                      |
| Display   |                 |             | BF       |            |                           | Display    | Active         |               | RI              |               |                            |
| 20x/0.8 D | ICII            | 3           | B HE GFF |            | 4.3% TL                   | 20×/0.8 DI | ICII           | 38            | HE GFP          | <b>HURIE</b>  | 4.3%                       |

- *Always begin imaging with the 10x objective and take care for the following issues:* 
  - Select and inspect each slide
    - If it is dirty, gently clean with a Kim Wipes and/or cotton swab. You should do this with all your slides before you come.
  - Load the slide securely into the stage clip.
    - Focusing will become difficult when the slide is uneven.
- Joystick Control
  - Use the joystick to find your region of interest
  - Use the F1 button in the upper right to toggle between course and fine x and y control

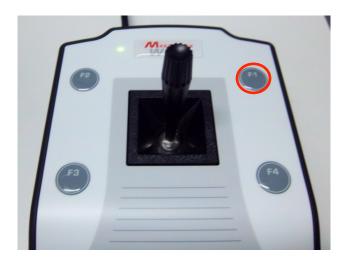

- Focus Control
  - Course and fine focus control are located on both sides of the microscope.
  - If you are focusing on the right side of the microscope, the fine focus is located INSIDE the coarse focus. You can adjust by using the finger positions within the coarse.

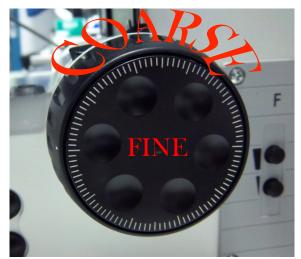

• Focus your sample and check all the channels before imaging.

## 4) Software Control

- The Copen the Zen Software
  - Select the "Zen Pro" imaging option
  - Click "Skip calibration"
- Typon Zen's completed startup, please note the 3 divisions of the interface:
  - Left: control panel
  - Middle:
    - Top: image preview and acquired image

One Gustave Levy Place Annenberg 18-250 New York, New York 10029 MicroscopySRF@mssm.edu 212-241-0400

- Bottom: display options
- Right: image gallery

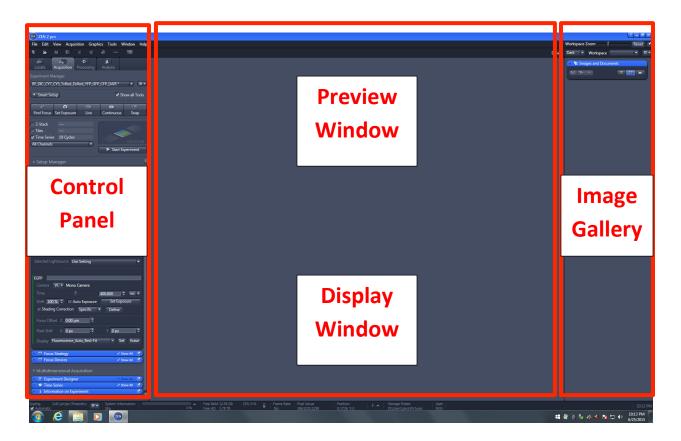

## 5) Your first image

- <sup>con</sup> Gently push both sliders all the way in to send the light to the eyepiece.
- ☞ Use the touchpad to:
  - Select the 10x lens in the objective menu
  - Select your first filter channel and open the shutter in the reflector menu
- Use the stage movement wand and focus knob to focus and center your specimen on a region of interest.
- Be sure to check all fluorophores in your specimen. You need to have an idea of what to expect before imaging with the camera.
- The Use the touchpad RL illumination option to close the shutter.
- **Pull the TOP camera/eyepiece slider out** to send light to the camera.

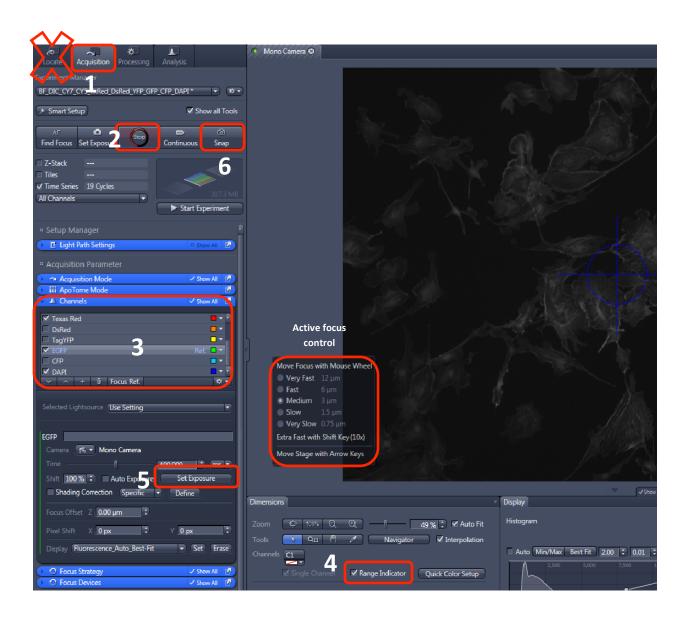

Within the Zen software:

- Setup your experiment in the Control Panel:
- ☞ AVOID THE LOCATE TAB!
- Click the "Acquisition" tab
- Select the **"Channels"** window.
- Choose the wavelengths by checking channel names. (Channels are listed by descending wavelengths.)
- Make your most important channel your focus reference by clicking on the channel until it turns gray, and select "Focus Ref."
- *The "Live" mode, focus on the reference channel.* 
  - Focus using the computer keyboard

One Gustave Levy Place Annenberg 18-250 New York, New York 10029 MicroscopySRF@mssm.edu | 212-241-0400

- Put your cursor over the image and hit "Ctrl" on the keyboard; use the mouse roller to fine tune the focus (to signify focus activation, a dialog box will appear).
- Focus using the microscope fine focus
- *Click "Range Indicator"* at the bottom of the screen.
- Click "Set Exposure" within the channels window.
- Click "Stop" (the same icon as "Live")
- *Click the remaining channels and set exposure times.*
- The When all exposure times are set, Click **"Snap"** to acquire the image.

## Image Saving Options:

- Click the **"Save As"** button to save the image in your directory within the specified User Data folder.
  - Note: All data is stored in the D: drive under the "User Data" folder. Be sure to save to the "User Data" folder and NOT the "Users" folder.

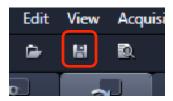

Toptional: Auto-save function

• Note: There is also an auto save function that must be enabled AND disabled before and after your session. You CANNOT export overlay images using this tool.

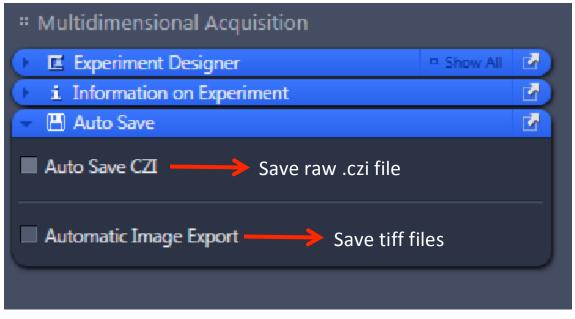

• Use the same parameters from the batch protocol to export your single channel images.

One Gustave Levy Place Annenberg 18-250 New York, New York 10029 MicroscopySRF@mssm.edu | 212-241-0400

## 6) Higher magnification and switching slides

- If you switch to the higher magnification oil immersion lenses from a dry immersion lens, go back to the microscope and enter the objective menu on the touchpad.
  - Press the high power lens you want to use.
  - The lens will then move to the correct objective and the stage will drop.
  - The touchpad will prompt you to put immersion on the specimen.
  - At this point, apply **one drop of oil** and click **"Done"** to raise the stage back up.

|    | Objec- Con- Be-                                                                      |  |  |  |  |  |  |  |
|----|--------------------------------------------------------------------------------------|--|--|--|--|--|--|--|
|    | Change immersion                                                                     |  |  |  |  |  |  |  |
|    | Please apply immersion or clean objective/specimen.                                  |  |  |  |  |  |  |  |
| AL | By pushing the 'Back' button it is possible to return to the<br>last used objective. |  |  |  |  |  |  |  |
| 1  | Back Done                                                                            |  |  |  |  |  |  |  |
| 40 | 49 DAPI 8,4% TL                                                                      |  |  |  |  |  |  |  |

- If you switch from an oil lenses to a dry lens, after the touchpad prompts you to remove the immersion, take the slide out, wipe off the oil with a cotton swab. Replace the slide into the stage clip and click "Done" to raise the stage back up.
- The When you need to switch slides,
  - Go back to the **10x** and refocus the new sample
  - If you are imaging a similar sample using the same objective lens, click the **"Load Position"** button located in the upper right hand corner of the touchpad. This will allow you to lower the stage, replace your slide with a new one, and restore the same focal plane.

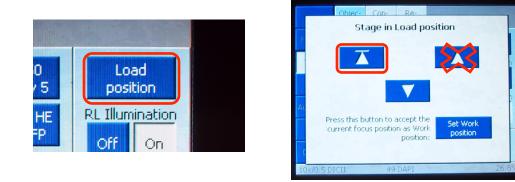

One Gustave Levy Place | Annenberg 18-250 | New York, New York 10029 MicroscopySRF@mssm.edu | 212-241-0400

## 7) Data Export

*Go* to the **"Processing"** tab (located to the right of the

"Acquisition" tab)

- Click "Batch"
- Under "Batch Method" select "Image Export"
- In the middle of the screen under "Batch Processing," click

"Add" and then select all the images you want to export.

- Highlight one image
- Under parameters, make the following selections
  - File type: Tagged Image File (.tiff)
  - Compression: None
  - Unclick convert to 8 bit
  - Check "Use Full Set of Dimensions"
  - Unclick "Create project folder" unless you would like all images in separate folders
- Exporting options: also within the parameters tab, you can choose the display of your images
  - Select "Orignal Data" to export the raw data in gray
  - Select "Individual Channel Images" to export the individual channels with pseudocolor
  - Select "Merge Channels Images" to export the overlay
    - (a) Note: All image display types **CAN** be exported at the same time.

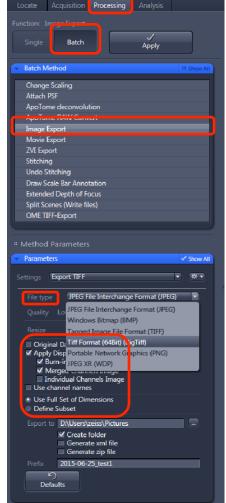

(b) Note: You can batch several groups of images differently and run them simultaneously.

| Batch Processing 1 2 High                                                                         |            |                                                                       |          |              |             |                                                  |             |             |  |  |
|---------------------------------------------------------------------------------------------------|------------|-----------------------------------------------------------------------|----------|--------------|-------------|--------------------------------------------------|-------------|-------------|--|--|
| Vise Input Folder as Output Folder Naming Copy Parameters Paste Parameters Check All Run Selected |            |                                                                       |          |              |             |                                                  |             |             |  |  |
| S                                                                                                 | Consistena | File Name                                                             | Size     | Method       | Output Name | Output Storage Path                              |             |             |  |  |
|                                                                                                   |            | D:\Users\zeiss\Desktop\Crystal Pristell\Practice\2015-06-25_test1.czi | 16.75 MB | Image Export |             | D:\Users\zeiss\Desktop\Crystal Pristell\Practice |             |             |  |  |
|                                                                                                   |            | 2:\Users\zeiss\Desktop\Crystal Pristell\Practice\2015-06-22_test1.czi | 16.75 MB | Image Export |             | D:\Users\zeiss\Desktop\Crystal Pristell\Practice |             |             |  |  |
| ^                                                                                                 | ✓ + Add    | – Remove 🏛 Remove All                                                 |          |              |             |                                                  | 🖻 Load List | 🖬 Save List |  |  |

- Tunderneath Batch Processing,
  - Click "Copy Parameters"
  - Select all images. (Ctrl +Shift A)
  - Click "Paste Parameters"
  - Click "Run Selected"

One Gustave Levy Place Annenberg 18-250 New York, New York 10029 MicroscopySRF@mssm.edu 212-241-0400

## 8) System Shutdown

- 🕗 Back up all your data.
- Clean all the lenses.
- The check the microscope calendar to see when the next user has an appointment
- ☞ If the user comes within 2 hours, log off your account
  - Otherwise, follow shutdown poster steps.